令和 5 年 3 月 29 日 島根県生コンクリート工業組合共同試験場

## 「セキュリティリスク このファイルのソースが信頼できないため、Microsoft によりマク ロの実行がブロックされました。」の表示がでる場合の対処方法

当共同試験場の試験依頼書は Excel のマクロを利用しています。

Microsoft のセキュリティ強化により Excel のバージョン 2203 以降から、インターネットか ら取得した Excel のマクロをブロックするように変更されています。

「セキュリティリスク このファイルのソースが信頼できないため、Microsoft によりマク ロの実行がブロックされました。」(※図1)の表示がでた場合は、以下の手順でマクロの実行の ブロックの解除をお願いします。

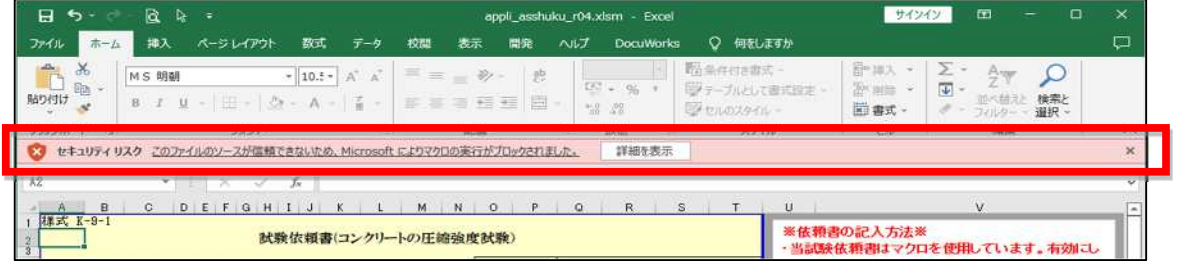

図1「セキュリティリスク このファイルのソースが信頼できないため、 Microsoft によりマクロの実行がブロックされました。」

## 1.手順(ファイルのプロパティを変更し、試験依頼書を開く方法)

- (1) ダウンロードした試験依頼書ファイルの保存場所をエクスプローラーで表示します。
- (2) 対象の試験依頼書ファイルを「右クリック」して「プロパティ」を選択します。

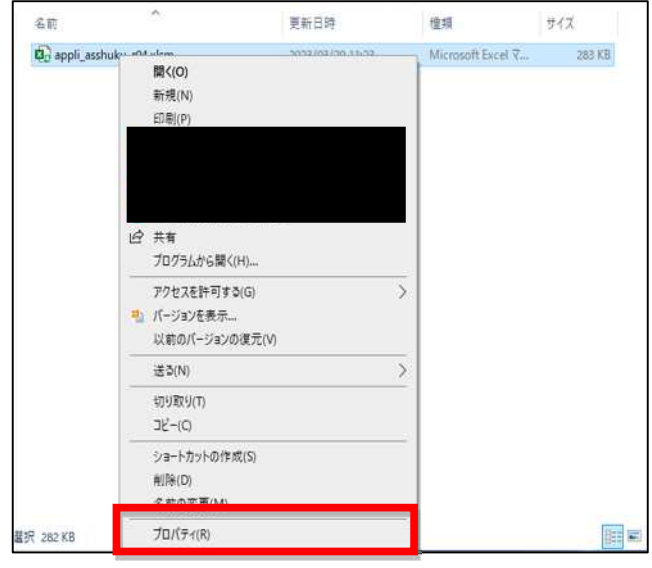

## (3) 全般タブ内にある、「セキュリティ:」の「許可する(K)」にチェックを入れて「OK」ボタ ンを押下します。

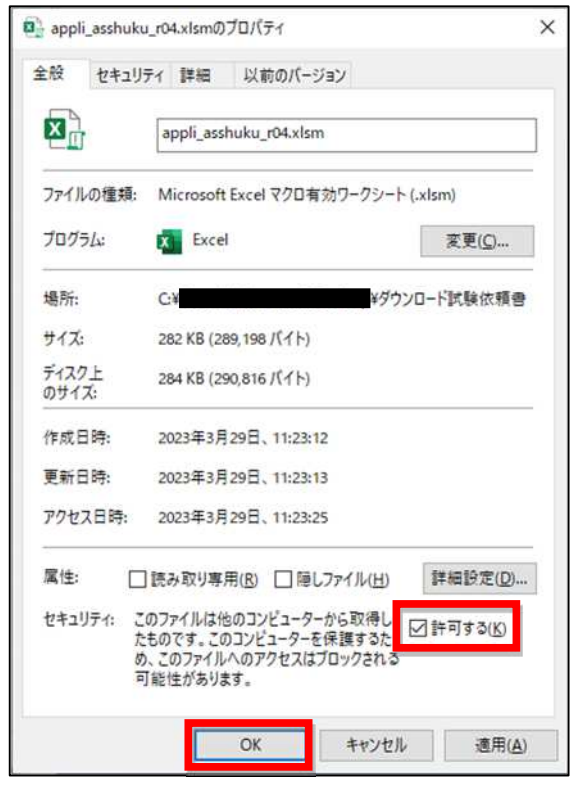

## (4)試験依頼書を開きます。※セキュリティリスクの表示が消えます。

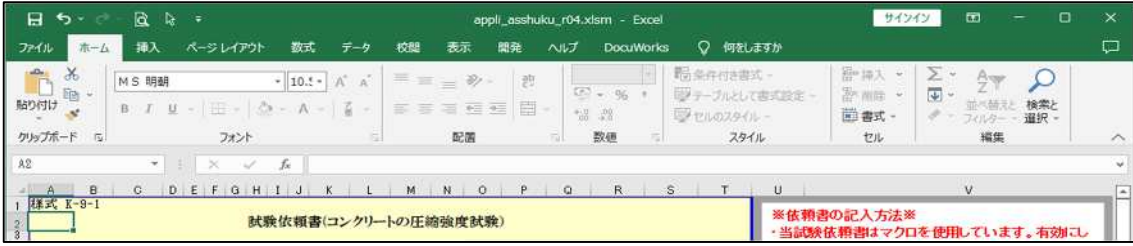